Poradnik użycia aplikacji WhatsApp na potrzeby e-learningu dla WF UPJPII

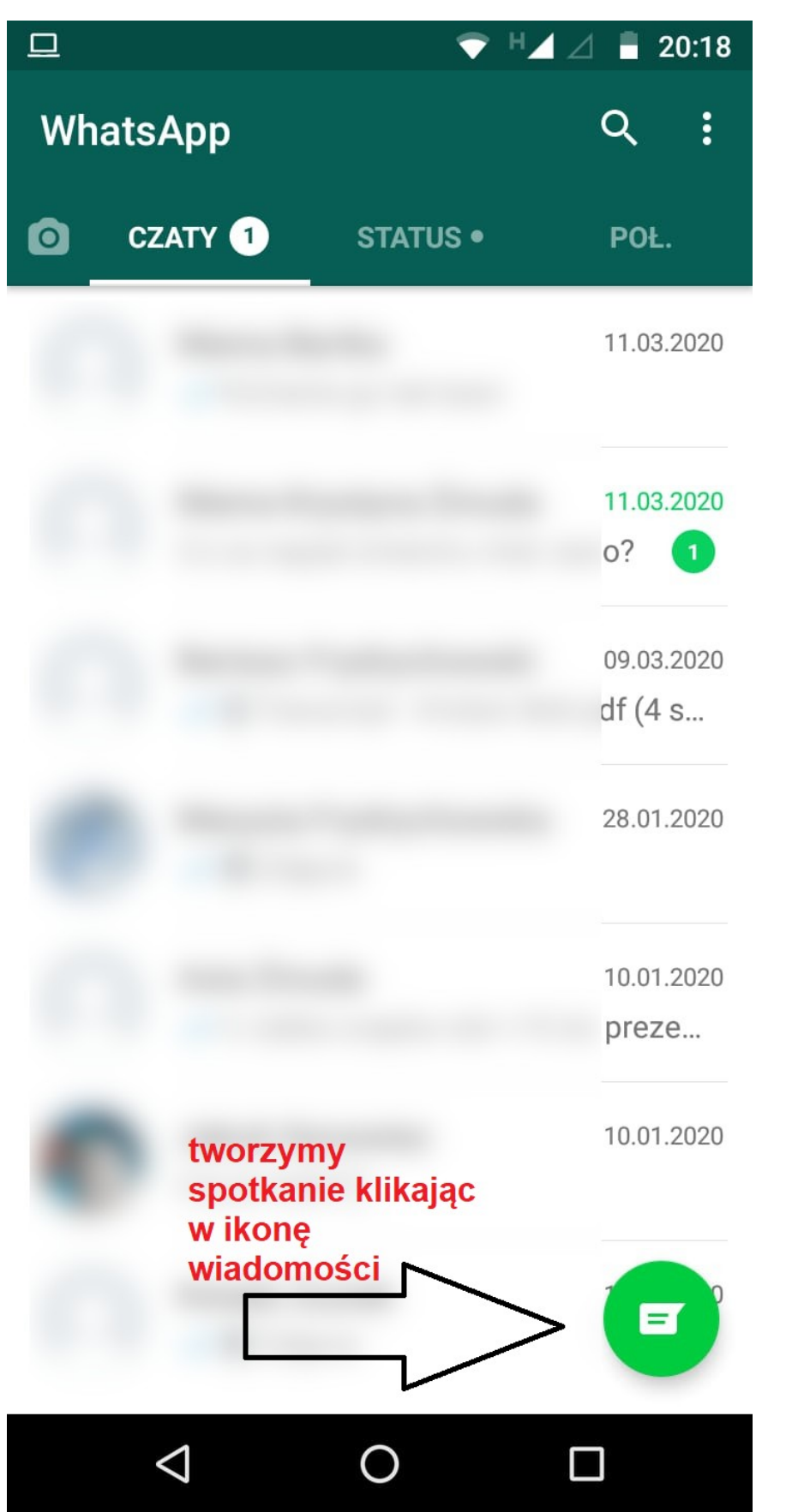

Otwieramy naszą aplikację WhatsApp i tworzymy spotkanie:

## Tworzymy grupę:

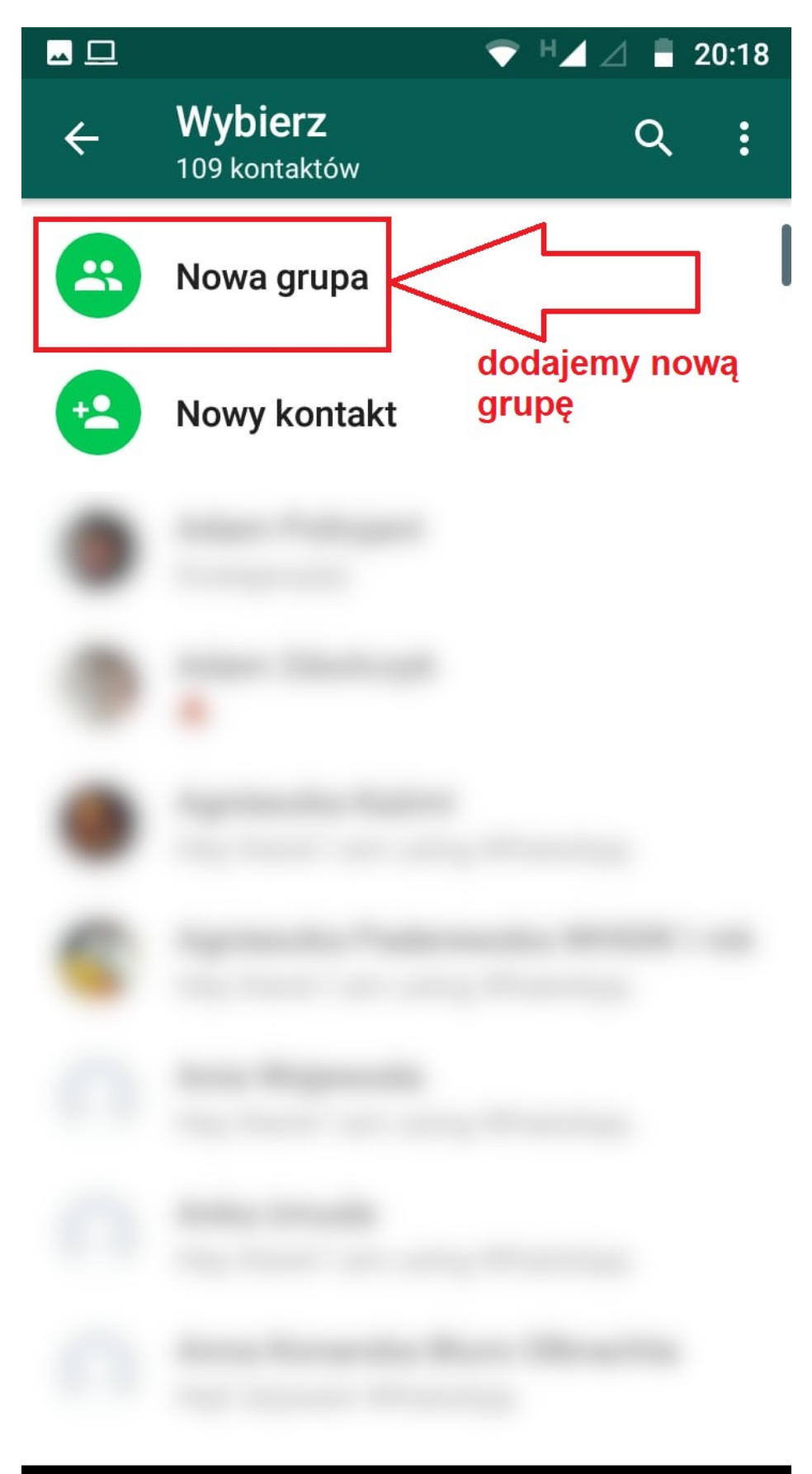

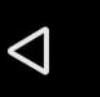

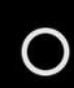

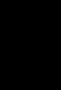

 $\Box$ 

## Szukamy kontaktów naszych studentów i dopisujemy ich do grupy

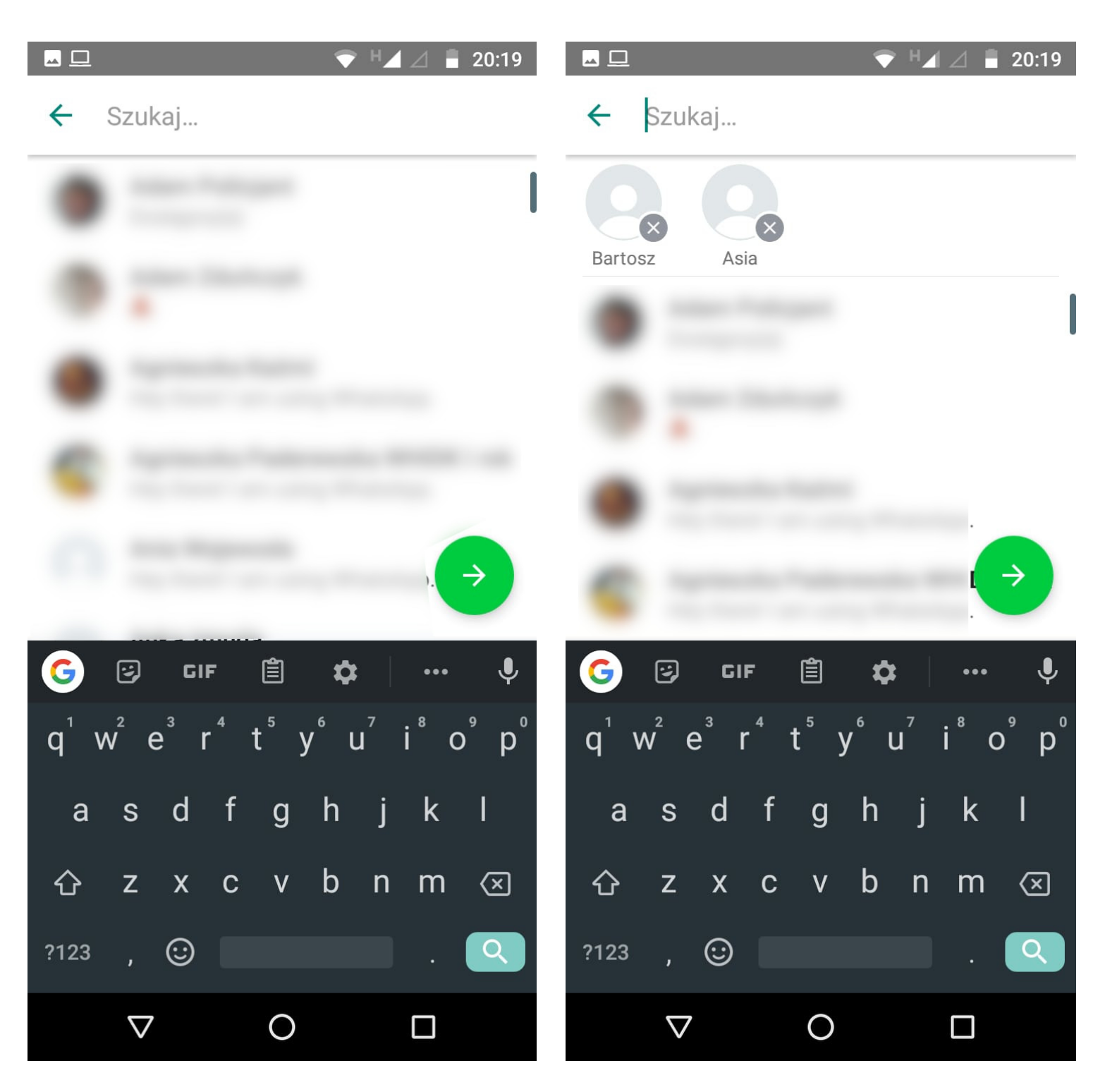

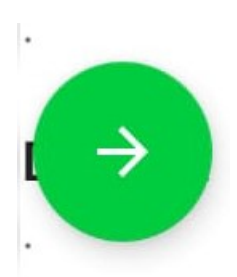

Po dodaniu wszystkich kontaktów i kliknięciu dalej (zielona strzałka) i mamy już grupę. Uzupełniamy temat grupy i możemy rozpocząć spotkanie

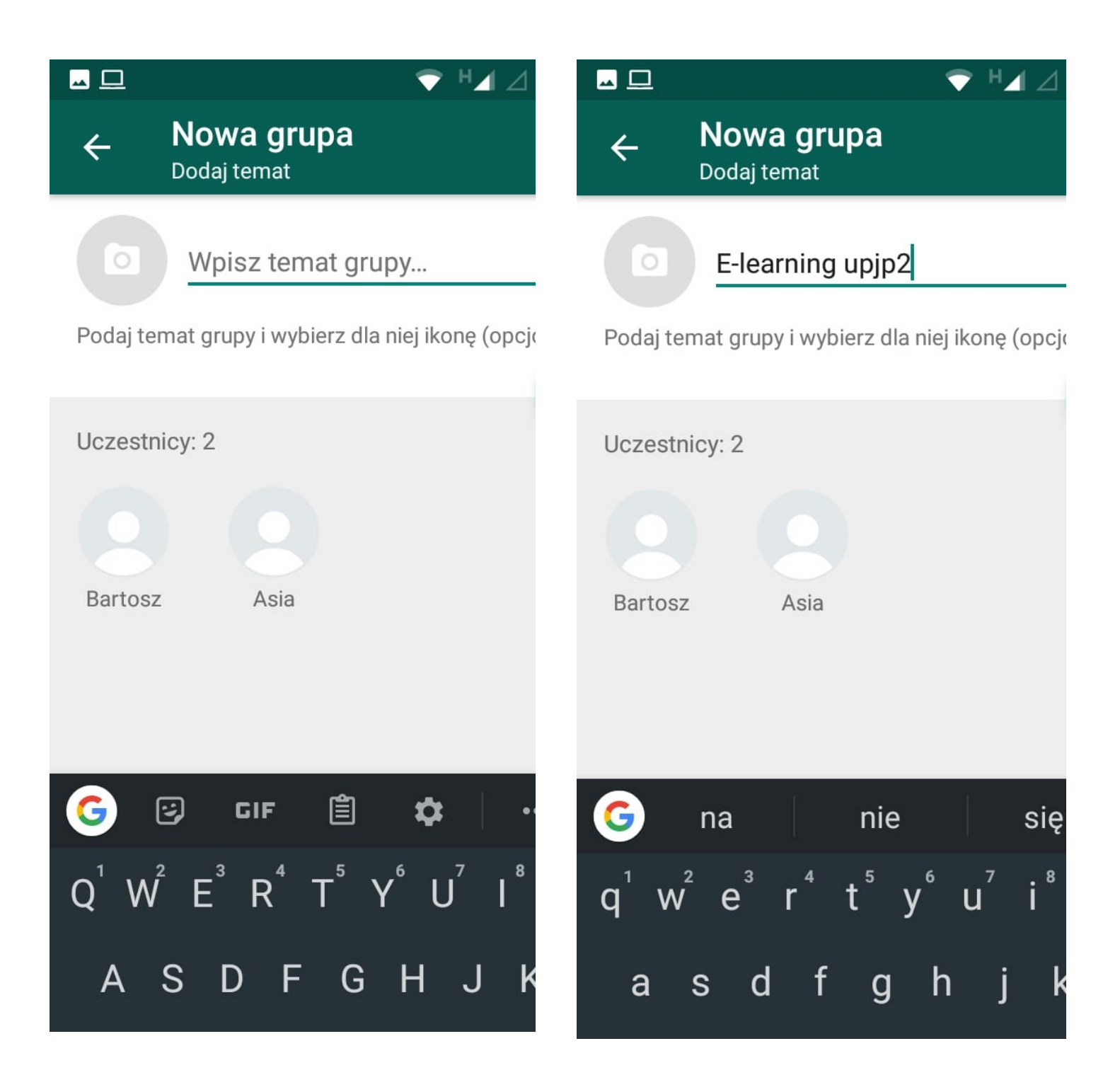

Możemy połączyć się z naszymi studentami za pomocą rozmowy wideo, wysyłać im wiadomości tekstowe oraz wymieniać pliki:

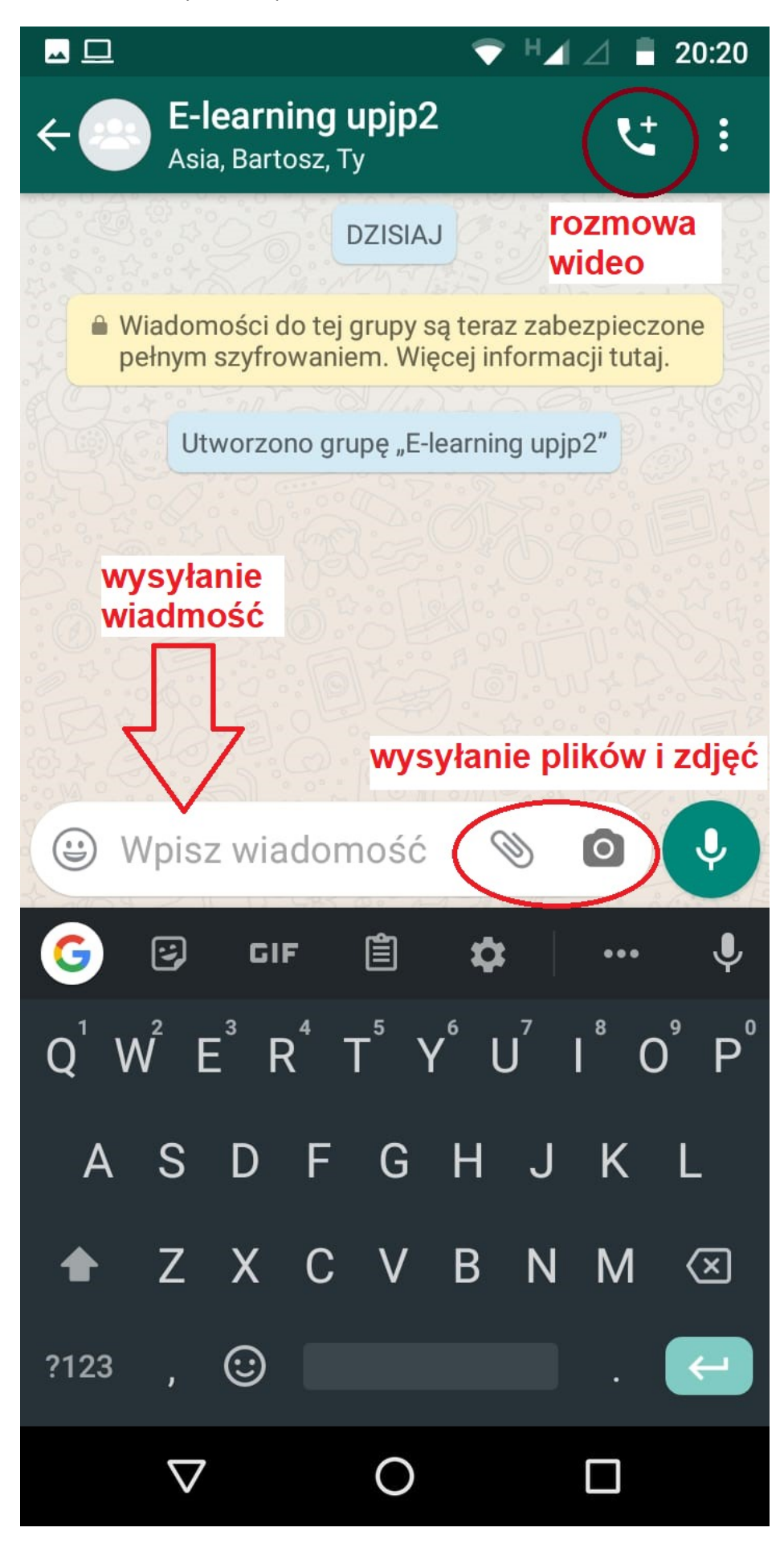

Wybierając rozmowę wideo, możemy zdecydować czy będziemy rozmawiać ze wszystkimi studentami czy tylko z kilkoma (przydatne jeśli niektórzy w danym momencie nie będą mogli wziąć udziału w spotkaniu).

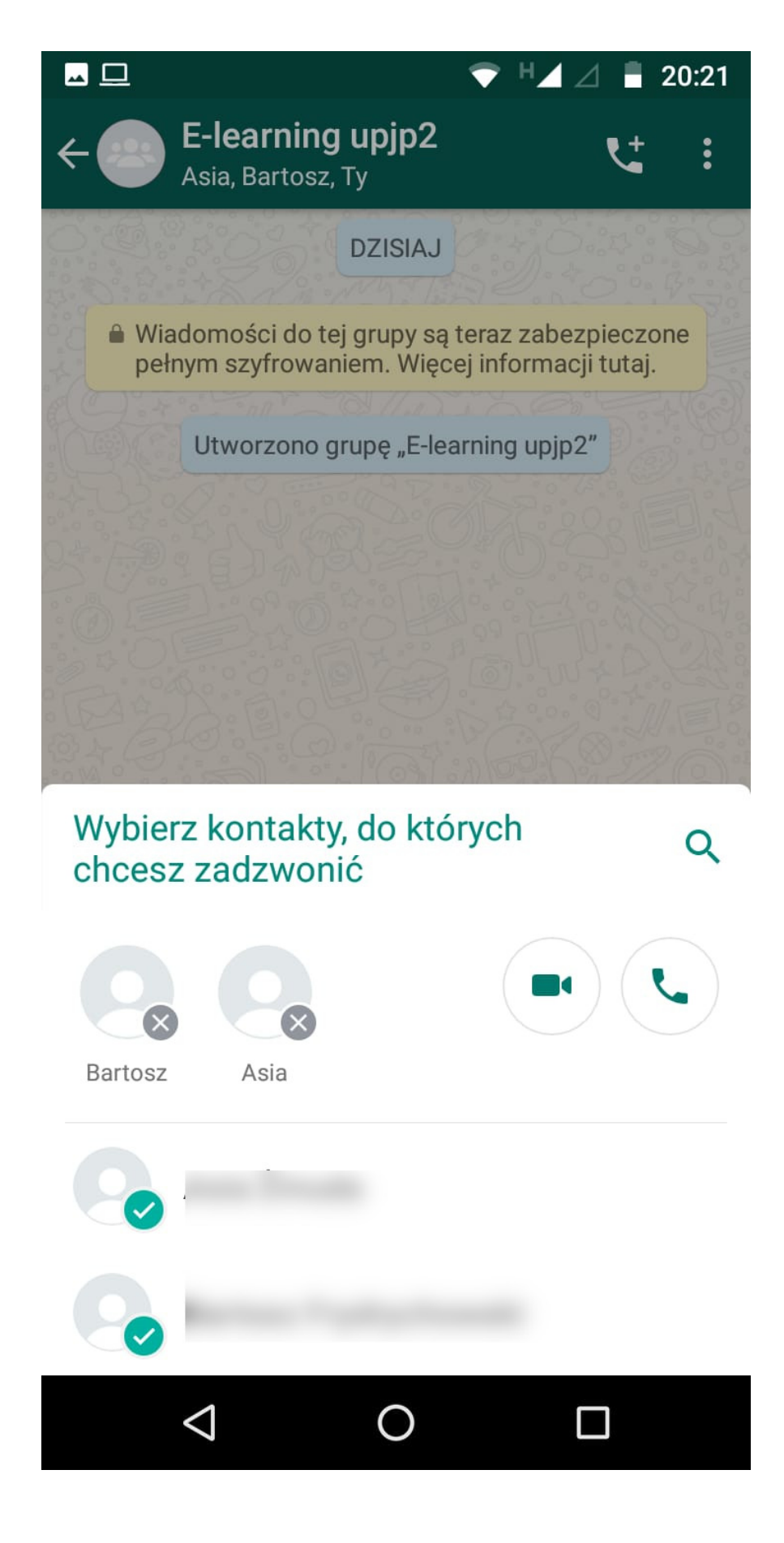

Po wybraniu kontaktów, klikamy w zieloną słuchawkę i nawiązujemy połączenie:

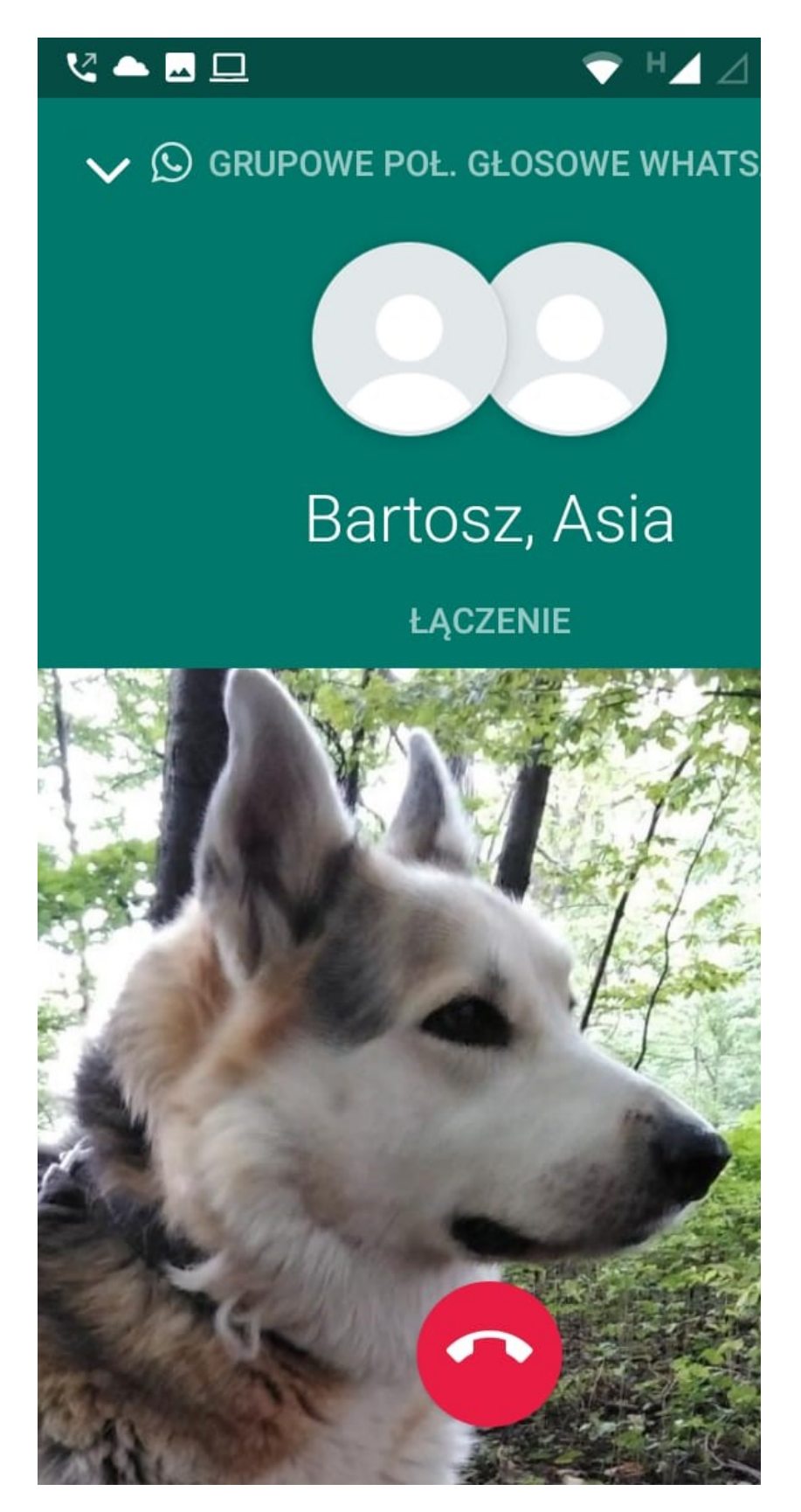

Rozmowę kończymy klikając w czerwoną słuchawkę